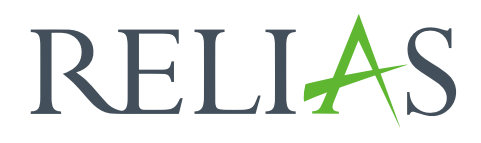

# Einmaliger Lehrplan

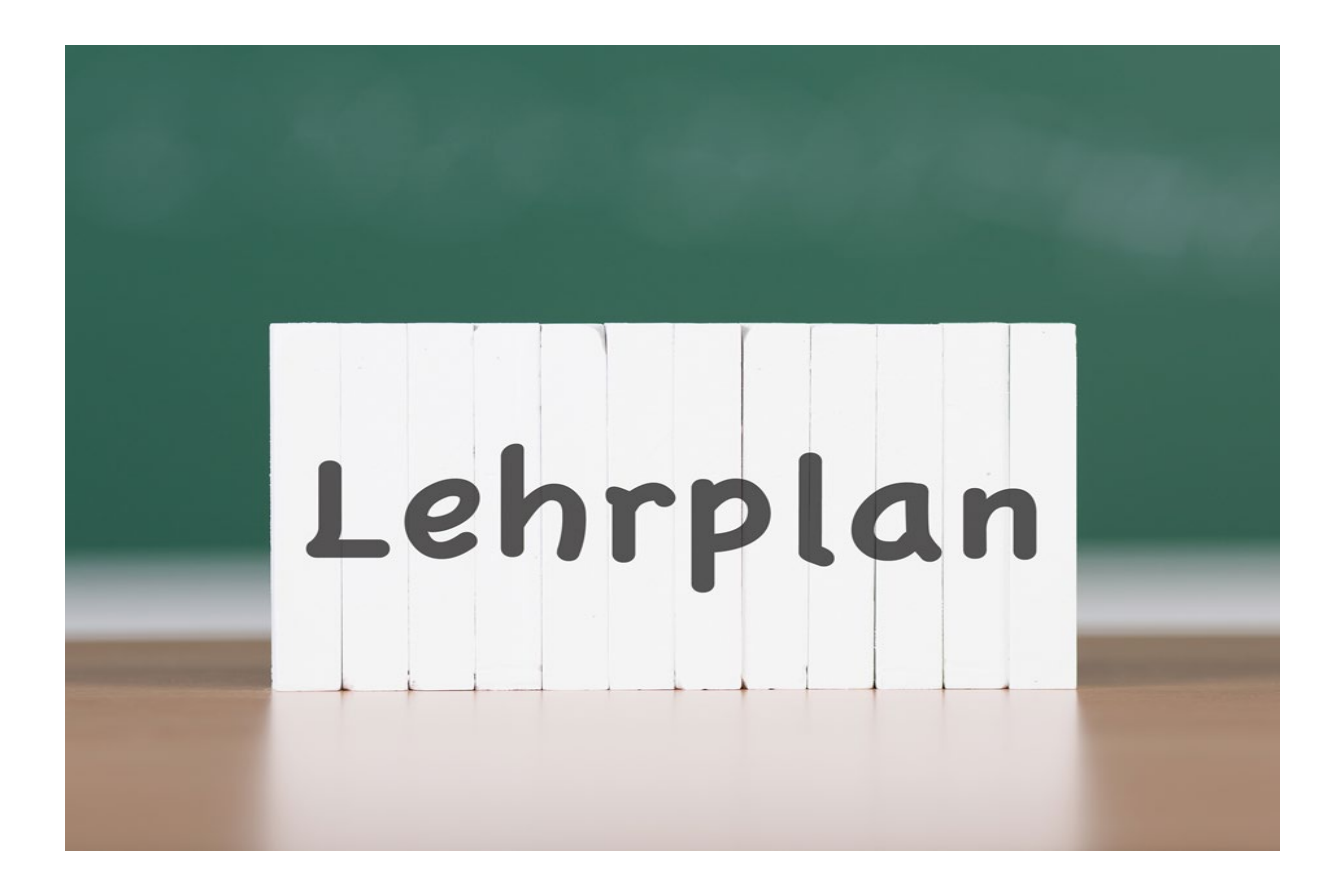

## Einmaliger Lehrplan (nicht wiederkehrend)

Ein einmaliger Lehrplan ermöglicht die Zuweisung von Modulen, die Ihre Lernenden nur einmalig absolvieren sollen. Der Lehrplan wird nicht wiederholt.

#### Lehrplan erstellen

Um mit der Erstellung eines Lehrplans zu beginnen, melden Sie sich im Relias LMS an und wählen Sie den Menüpunkt "Bildung". Klicken Sie dann auf "Lehrpläne" und schließlich auf "Liste Lehrpläne". Nun wählen Sie "+ Neuen Lehrplan erstellen", um einen neuen Lehrplan anzulegen (siehe Abbildung 1).

| ÜBERSICHT<br><b>国</b> Überblick                          | Liste Lehrpläne |     | Lehrpläne Exportieren | + Neuen Lehrplan erstellen |
|----------------------------------------------------------|-----------------|-----|-----------------------|----------------------------|
| LÖSUNGEN<br><b>Bildung</b><br>₽<br>$\boldsymbol{\wedge}$ | ANZEIGEN FILTER |     |                       | Q<br>Suchen                |
| Lehrpläne<br>$\boldsymbol{\wedge}$                       | Titel 个         | Art | <b>Status</b>         | Eigentümer<br>Zugewiesen   |
| Liste Lehrpläne                                          |                 |     |                       |                            |
| Lehrplan Suchfilter                                      |                 |     |                       |                            |

*Abbildung 1 – Erstellen eines neuen Lehrplans*

Sie gelangen nun zur Seite der Lehrplaneigenschaften. Diese ist in fünf Abschnitte unterteilt:

- Eigenschaften
- Terminplanung
- Module
- Einstellungen
- Veröffentlichen

## Abschnitt 1: Eigenschaften

Für jeden Lehrplan, den Sie erstellen ist ein eindeutiger Titel erforderlich. Dieser Titel kann nicht wiederverwendet werden. Eine Beschreibung ist nicht erforderlich, aber eine nützliche Angabe im Zusammenhang mit dem Zweck des Lehrplans (siehe Abbildung 2).

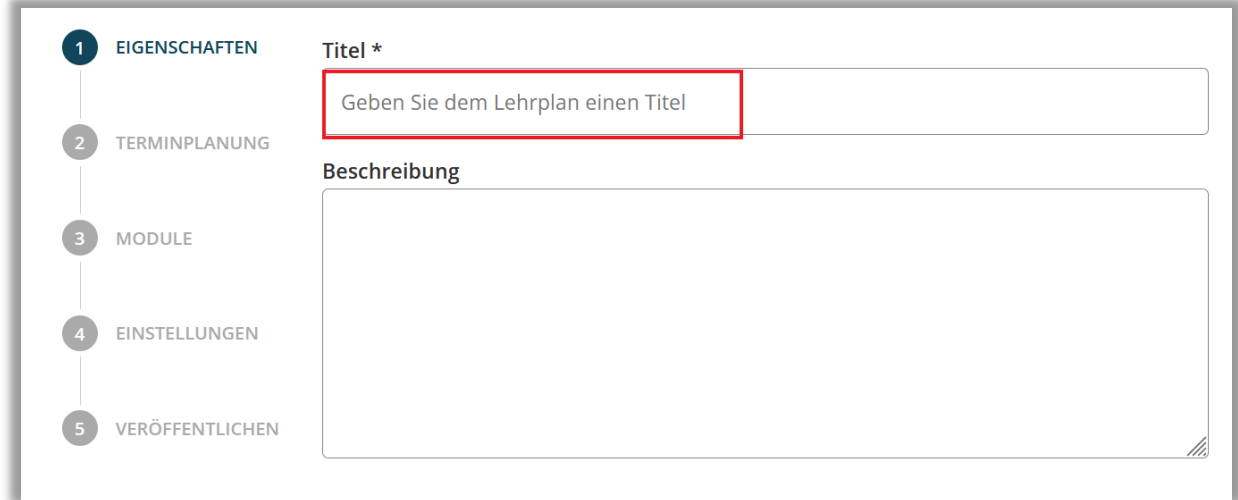

*Abbildung 2 – Angeben eines Titels*

## Abschnitt 2: Terminplanung

Um einen nicht wiederkehrenden Lehrplan zu erstellen, wählen Sie zunächst "Einmalig" (siehe Abbildung 3).

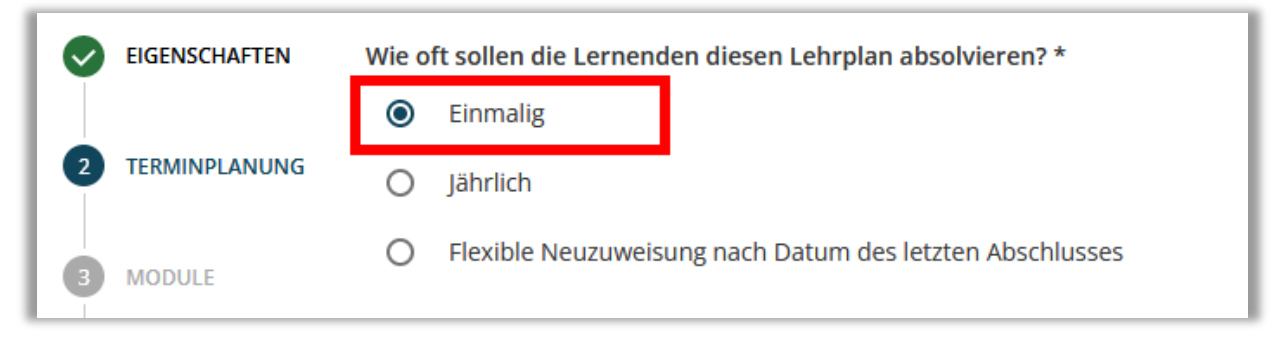

*Abbildung 3 – Definieren eines nicht wiederkehrenden Lehrplans*

Es öffnet sich nun eine weitere Auswahl. Sie haben die Möglichkeit, das Fälligkeitsdatum am Einstellungsdatum der Lernenden, am Anmeldedatum zum Lehrplan oder an einem bestimmten Kalenderdatum festzulegen (siehe Abbildung 4).

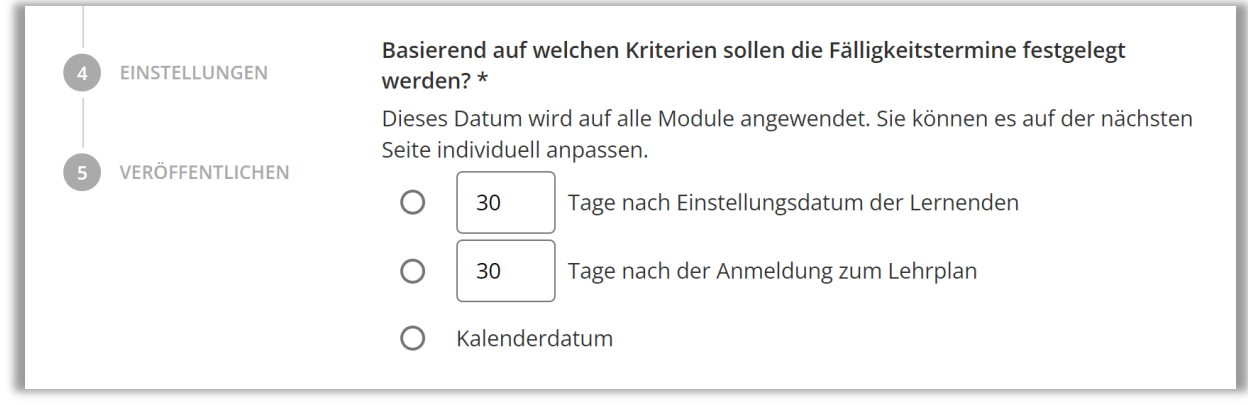

*Abbildung 4 – Zusätzliche Einstellungen zum Fälligkeitstermin*

## Verfügbarkeit der Module

Wählen Sie "jederzeit verfügbar", wenn die angemeldeten Lernenden sofort auf die Module zugreifen dürfen. Wenn Sie den Zugriff von angemeldeten Lernenden zu den Modulen auf eine bestimmte Anzahl von Tagen vor dem Fälligkeitsdatum beschränken möchten, wählen Sie die zweite Option (... Tage vor dem Fälligkeitsdatum der Module) (siehe Abbildung 5).

Bitte beachten Sie: Bei der Auswahl "Immer verfügbar", können die Lernenden nach der Absolvierung eines Moduls, was in diesem Jahr fällig ist, das Modul am Folgetag wieder öffnen und direkt für das nächste Jahr erneut absolvieren. Der gewünschte jährliche Lerneffekt könnte so seitens der Lernenden umgangen werden.

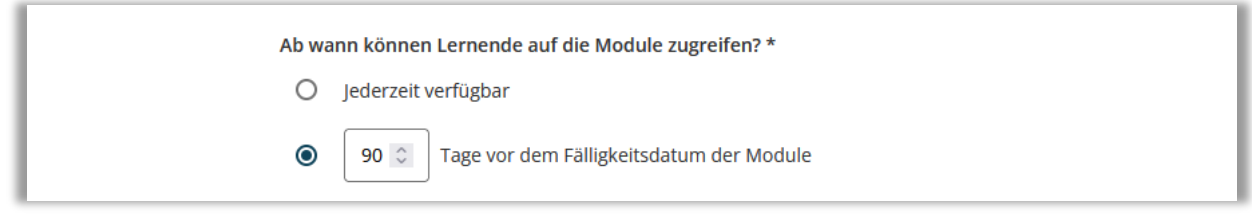

*Abbildung 4 – Zusätzliche Einstellungen zur Verfügbarkeit*

## Abschnitt 3: Module

Im nächsten Schritt beginnen Sie mit dem Hinzufügen von Modulen zum Lehrplan. Klicken Sie dazu auf die Schaltfläche "+ Modul hinzufügen" (siehe Abbildung 6).

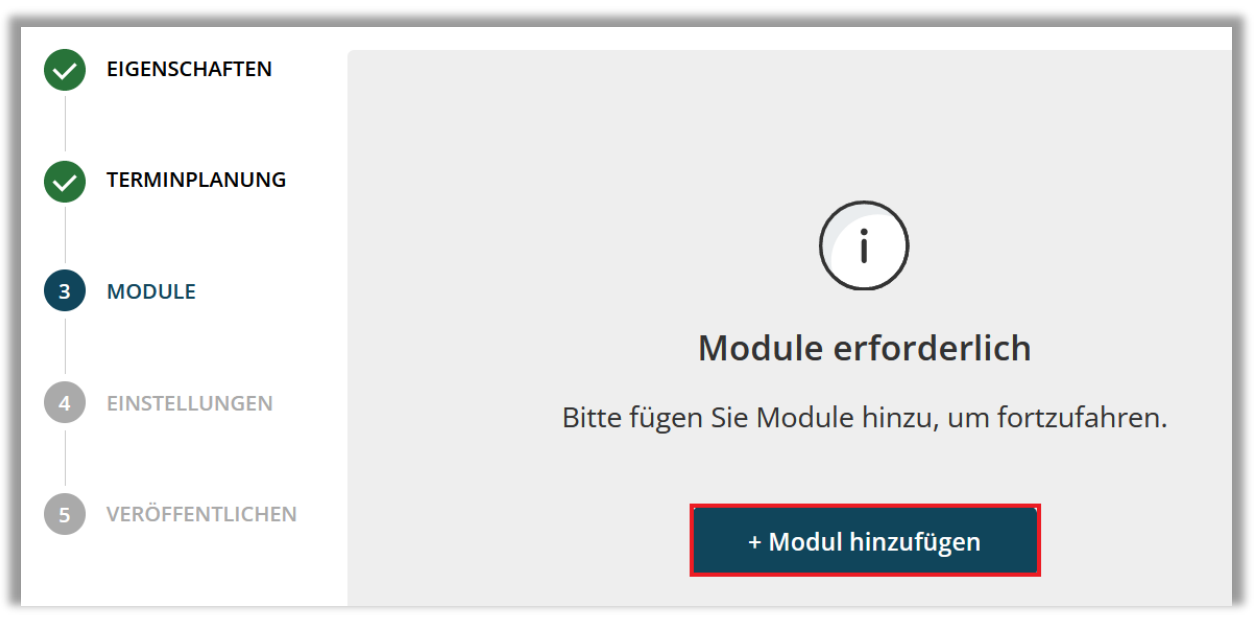

*Abbildung 5 - Hinzufügen der Module zum Lehrplan*

In dem sich nun öffnenden Fenster erhalten Sie eine Liste aller verfügbaren Module. Suchen Sie nach bestimmten Modulen über die Suchleiste oder nutzen Sie die Filterfunktionen. Klicken Sie dazu auf "+ Filter" und wählen Sie einen Filter. Sobald die gewünschten Module ausgewählt wurden, setzen Sie das Häkchen links neben dem Titel und klicken anschließend auf "+ Zum Lehrplan hinzufügen" (siehe Abbildung 7).

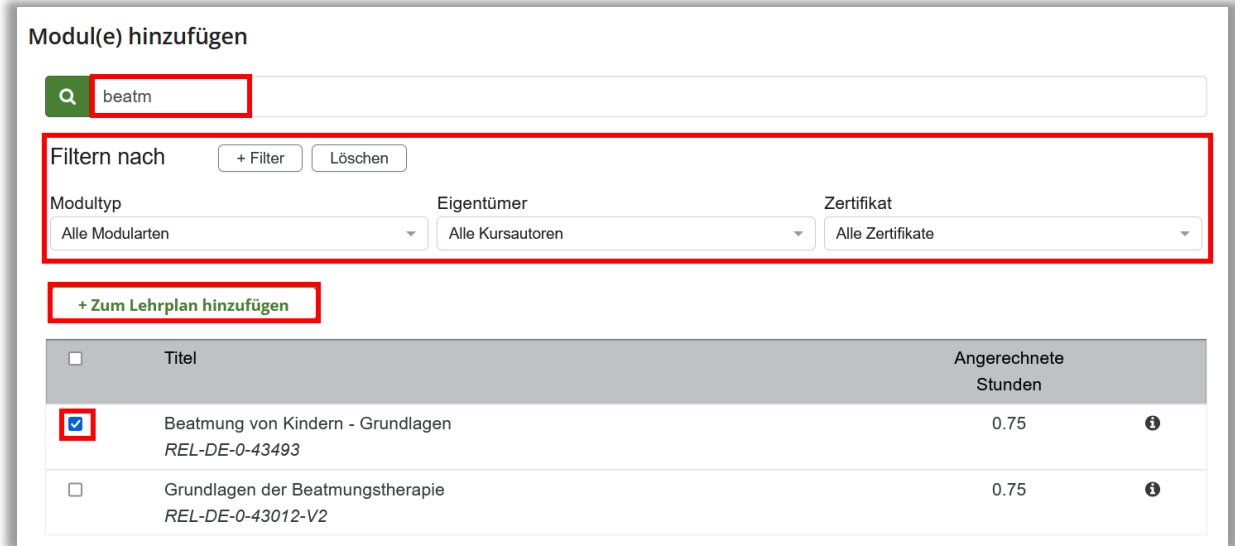

 *Abbildung 6 – Auswählen der Module*

Schließen Sie das Fenster, wenn Sie die Module hinzugefügt haben. Für die Optionen 1 und 2 in der Terminplanung wählen Sie jetzt die gewünschten Fälligkeitstermine für jedes Modul oder gegebenenfalls eine zusätzliche Frist in Tagen, nach dem Fälligkeitstermin des Lehrplans für die enthaltenen Module.

Auf den drei übereinanderliegenden Punkten haben Sie im Nachhinein noch die Möglichkeit, das Modul zu tauschen oder zu löschen (siehe Abbildung 8).

Bitte beachten Sie: Bei einem Modulaustausch bleibt der bestehende Modulabschluss im Leistungsnachweis Ihrer Lernenden vorhanden. Den Lernenden werden die neuen "getauschten" Module dann nicht neu zugewiesen. Sollten Sie die Zuweisung des neuen Moduls wünschen, nutzen Sie nicht die Funktion "Modul tauschen", sondern die Funktion "+ Modul hinzufügen". Wenn gewünscht, löschen Sie das alte Modul.

|   | Knowledgebase                         |                                                     |                                | $+$ Module hinzufügen                                                                                                    |
|---|---------------------------------------|-----------------------------------------------------|--------------------------------|----------------------------------------------------------------------------------------------------|
|   | <b>EIGENSCHAFTEN</b>                  | Titel                                               | Angerechnete<br><b>Stunden</b> | Fälligkeitstermin                                                                                                    |
| 3 | <b>TERMINPLANUNG</b><br><b>MODULE</b> | Beatmung von Kindern - Grundlagen<br>REL-DE-0-43493 | 0.75                           | Tag(e) nach<br>$\bullet$<br>$\hat{\mathcal{L}}$<br>$\Omega$<br>$\bullet$<br>dem ersten<br>Fäll<br><b>Modul Tauschen</b><br>fälli |
|   | <b>EINSTELLUNGEN</b>                  | Total: 1                                            | 0.75                           | Modul löschen                                                                                                    |

 *Abbildung 7 – Festlegen eines Fälligkeitsdatums*

Erläuterung zum dargestellten Beispiel: Unter Umständen möchten Sie einen Lehrplan für neue Lernende erstellen und das Fälligkeitsdatum so einstellen, dass ein Modul 40 Tage nach der Einstellung, das zweite Modul 50 Tage nach der Einstellung und das dritte Modul 60 Tage nach der Einstellung fällig ist. Nehmen wir als Beispiel an, dass das ursprüngliche Fälligkeitsdatum 30 Tage nach Einstellung ausgewählt wurde. Um das erste Fälligkeitsdatum 30 Tage nach der Einstellung festzulegen, wählen Sie 10 Tage nach dem ursprünglichen Fälligkeitsdatum. Da das Fälligkeitsdatum bereits 30 Tage nach der Einstellung liegt, müsste das zweite Modul nur um 20 Tage und das dritte Modul um 30 Tage versetzt werden.

## Abschnitt 4: Einstellungen

In diesem Bereich können Sie folgende Lehrplaneinstellung vornehmen:

- Ob bereits in der Vergangenheit abgeschlossene Module anerkannt werden sollen
- Ob Erinnerungs-E-Mails an Lernende versendet werden
- Ob Sie den Lehrplan für die Anmeldung zur Verfügung stellen möchten

## Anerkennung von bereits absolvierten Modulen

In diesem Bereich können Sie festlegen, ob und falls ja, wie weit in die Vergangenheit, das System bereits abgeschlossene Module anerkennen soll. Beispielsweise haben einige Ihrer Lernenden bereits ein inkludiertes Modul absolviert, entweder als Wahlfach oder als Teil eines anderen Lehrplans, sodass die Lernenden diese in Ihrem nun neu erstellten Lehrplan auf Ihren Wunsch nicht erneut absolvieren müssen.

#### Folgende Optionen stehen Ihnen zur Verfügung:

#### 1. … Tage vor Anmeldung zum Lehrplan:

Diese Funktion gibt an, wie weit in die Vergangenheit, zum Zeitpunkt der Lehrplananmeldung, das System bereits abgeschlossene Module anerkennen soll. Beispielsweise haben viele Ihrer Lernenden bereits im März ein Modul absolviert, entweder als Wahlfach oder als Teil eines anderen Lehrplans. Im kommenden Dezember schreiben Sie die Lernenden in einen neuen Lehrplan ein, dieser beinhaltet das gleiche Modul. Wenn Sie diese Einstellung auf 365 Tage vor der Anmeldung zum Lehrplan setzen, erkennt das System innerhalb der vorangegangenen 365 Tage den Abschluss an. Diese Lernenden müssen das Modul also nicht erneut abschließen. Wenn die Lernenden das Modul vor mehr als 365 Tagen absolviert haben, müssen diese das Modul erneut abschließen.

Wenn Sie nicht möchten, dass vorherige Abschlüsse gezählt werden, stellen Sie die Anzahl der Tage auf "0".

#### 2. … Tage vor dem Fälligkeitsdatum der Module

Diese Funktion gibt an, für welchen Zeitraum vor dem Fälligkeitsdatum, also in der Zukunft, das System bereits abgeschlossene Module anerkennen soll.

Beispielsweise hat ein Lernender bereits am 01. November ein Modul, entweder als Wahlkurs oder als Teil eines anderen Lehrplanes absolviert, ist aber parallel auch in einem weiteren Lehrplan mit dem gleichen Modul und dem Fälligkeitsdatum 31.12. angemeldet. Damit nun Ihr Lernender die Schulung nicht erneut absolvieren muss, legen Sie die Anerkennung auf (beispielsweise) 90 Tage vor dem Fälligkeitsdatum fest. Das System erkennt also Modulabschlüsse 90 Tage vor dem Fälligkeitsdatum 31.12. an. In diesem Fall für den Zeitraum vom 02.10. – 31.12. (= 90 Tage). Hätten Ihre Lernendenden das Modul aber z.B. bereits im September abgeschlossen, müssten diese dieses erneut abschließen. Wenn Sie nicht möchten, dass vorherige Abschlüsse gezählt werden, stellen Sie die Anzahl der Tage auf "0".

#### 3. … Alle vorherigen Abschlüsse anerkennen

Alle vorherigen Abschlüsse werden ohne zeitliche Begrenzung anerkannt.

4. ... "Alle vorherigen Abschlüsse anerkennen und nicht zulassen, dass Lernende jemals wieder zu diesem Lehrplan angemeldet werden." (siehe Abbildung 8)

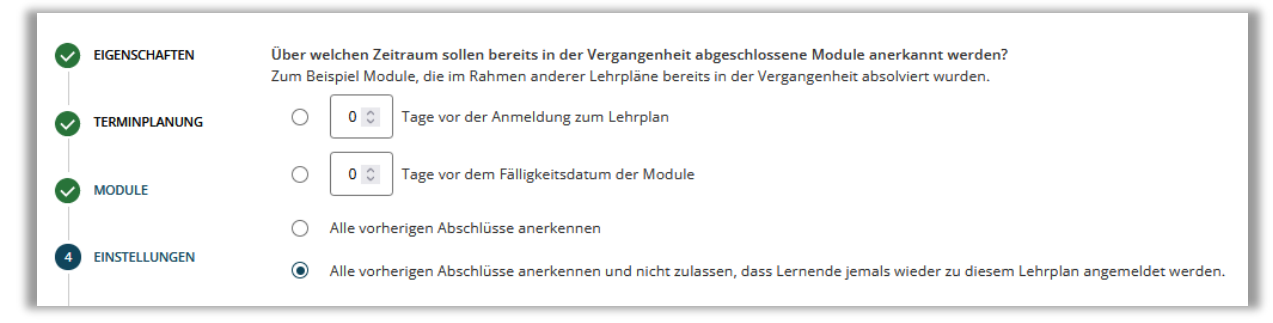

 *Abbildung 8 – Einmalige Einschreibung*

## Erinnerungs-Emails aktivieren

Aktivieren Sie diesen Schalter, wenn Sie möchten, dass alle Lernenden mit einer gültigen E-Mail-Adresse im Nutzerprofil, automatisch E-Mail-Erinnerungen zu zugeteilten und in Kürze fälligen Modulen erhalten sollen (siehe Abbildung 9). Die erste E-Mail-Erinnerung wird 30 Tage vor dem Fälligkeitstermin eines Moduls gesendet. Weitere E-Mails werden einmal pro Woche und in der letzten Woche täglich versandt, bis die entsprechenden Module abgeschlossen sind, auch über das Fälligkeitsdatum hinaus.

Bitte beachten Sie: Das Datum und die Häufigkeit der Erinnerungs-E-Mails können nicht individuell angepasst werden.

Erinnerungs-E-Mails aktivieren Die E-Mail-Vorlage für Schulungsbenachrichtigungen kann im Feld "E-Mail-Vorlagen" unter "Einstellungen" angepasst werden.

 *Abbildung 9 – Aktivieren der Erinnerungs-E-Mails*

## Zugelassen für die Anmeldung

Wenn Sie den Lehrplan zunächst als "Entwurf" speichern möchten, aktivieren Sie diese Checkbox nicht. Dies verhindert, dass der Lehrplan den Lernenden im Portal zur Verfügung gestellt wird. Wenn Sie bereit sind, den Lehrplan zur Anmeldung freizuschalten, aktivieren Sie die Checkbox (siehe Abbildung 10).

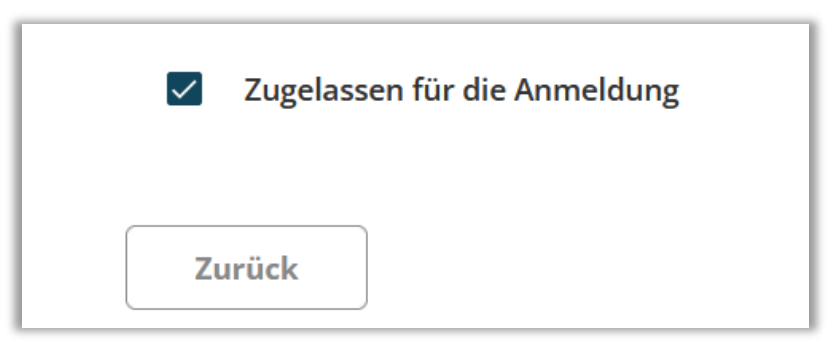

 *Abbildung 10 – Für die Anmeldung zulassen*

## Abschnitt 5: Veröffentlichen

Auf der letzten Seite sehen Sie eine Zusammenfassung Ihres erstellten Lehrplanes. Sind Sie mit allen Einstellungen zufrieden, bestätigen Sie mit "Speichern" oder "Fertigstellen" (siehe Abbildung 11).

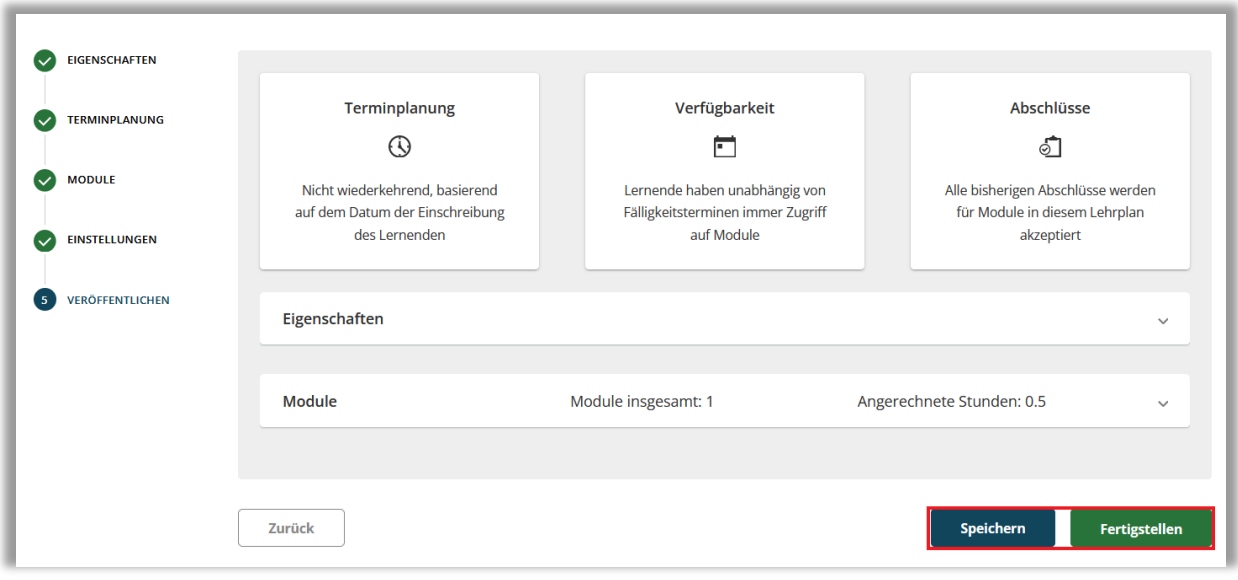

*Abbildung 11 – Lehrplan veröffentlichen*

## Einen Lehrplan löschen

Soll ein bereits gespeicherter Lehrplan gelöscht werden, klicken Sie in der Liste der Lehrpläne auf den Titel des entsprechenden Lehrplanes. Anschließend können Sie in der rechten oberen Ecke unter der Schaltfläche "Aktionen" den Lehrplan löschen (siehe Abbildung 12).

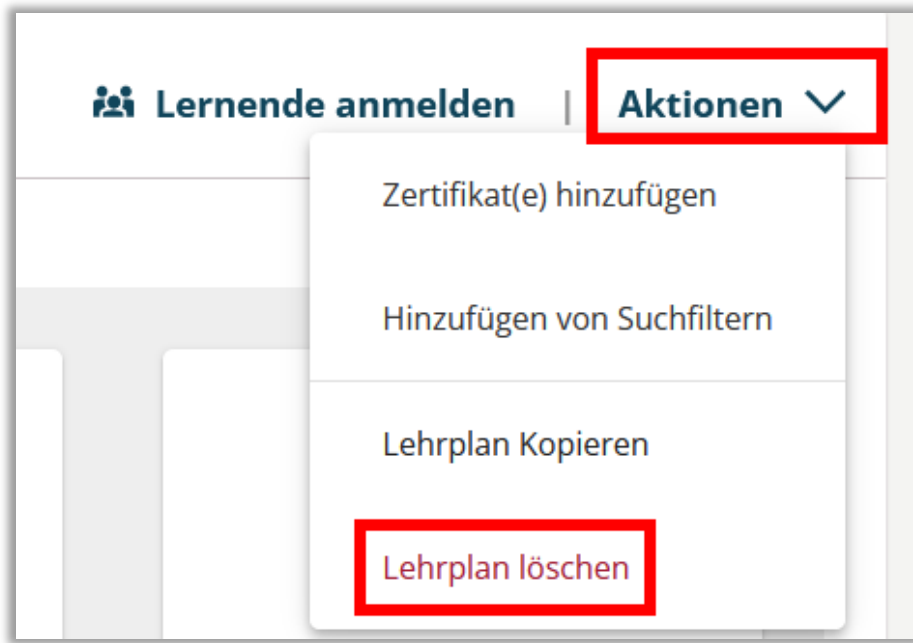

*Abbildung 12 – Lehrplan löschen*

Bitte beachten Sie: Es können nur Lehrpläne gelöscht werden, zu denen keine Lernenden angemeldet sind.